**PEDIDOS DE CERTIDÕES DIGITAIS.** As certidões de matrículas – ou do Livro 3 - Registro Auxiliar – serão emitidas e encaminhadas no prazo máximo de 2 horas, desde que seja indicado o número da matrícula ou do registro no Livro 3, no momento do pedido. As demais, inclusive de transcrições e de documentos arquivados, serão emitidas no prazo de 5 dias.

As certidões de documentos arquivados oriundos de processos judiciais com segredo de justiça somente serão emitidas em favor das partes do processo respectivo, seus advogados ou por ordem judicial.

#### **PARA SOLICITAR CERTIDÕES DO REGISTRO DE IMÓVEIS:**

A) Acesse nosso site: [www.registrodiadema.com.br.](http://www.registrodiadema.com.br/) Clique em REGISTRO DE IMÓVEIS. (localizado no rodapé da página)

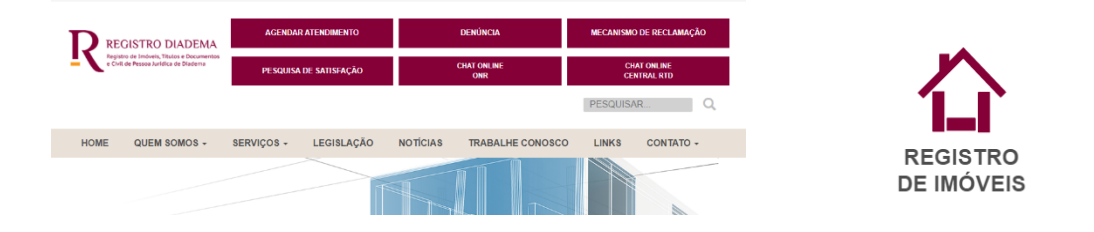

B) Do lado esquerdo da tela clique em PEDIDO DE CERTIDÃO DIGITAL Você entrará no ambiente do Operador Nacional do Registro – ONR. Nessa tela, clique em SERVIÇOS ON LINE. Em seguida clique em CADASTRO.

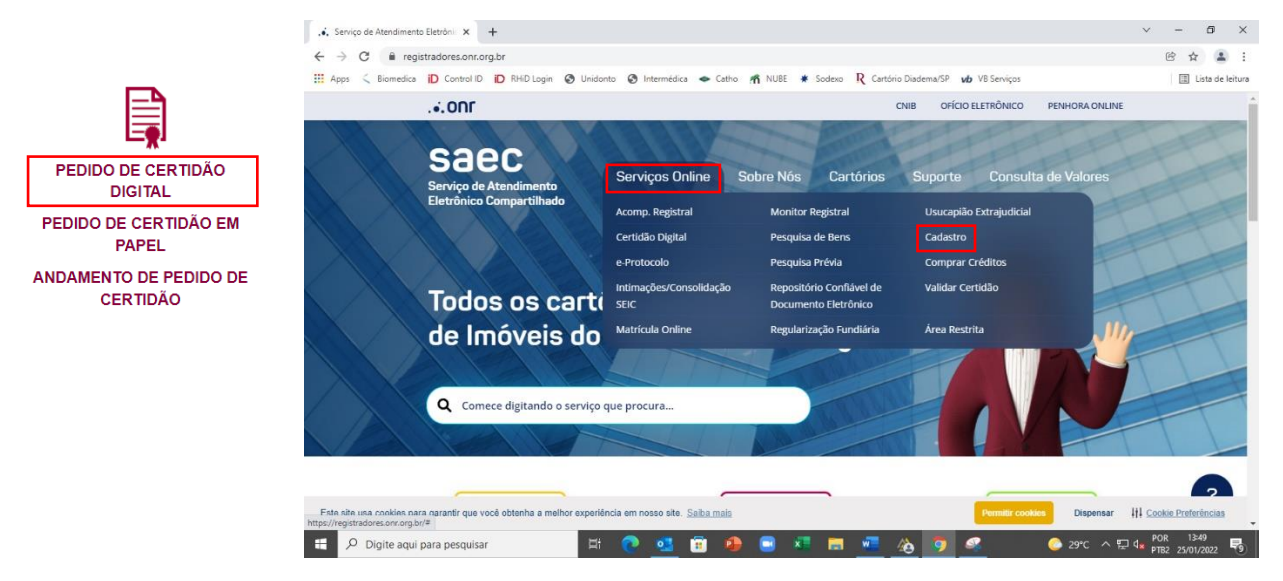

C) Efetue seu cadastro. Atente para os campos obrigatórios.

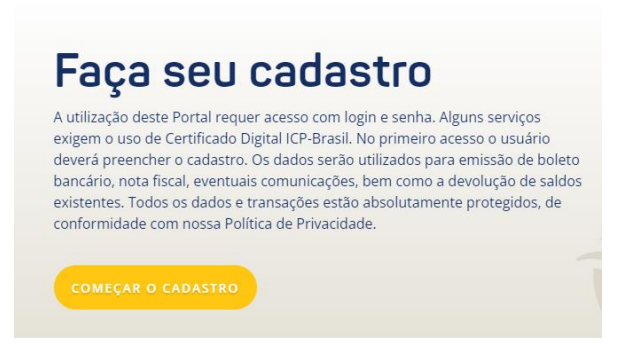

**OBS**: Se não tiver telefone fixo, coloque neste campo o número de seu telefone celular.

Role a tela. Leia as condições de uso do sistema e, se concordar, clique em LI E CONCORDO COM O SERVIÇO DE ATENDIMENTO COMPATILHADO

Você receberá um e-mail para validar seu cadastro. Ele pode entrar na sua caixa de entrada ou no spam.

D) No e-mail que você receberá, clique no link de validação. Com isso você entrará na página do ONR. Ao digitar e-mail e senha, clicar em PROSSEGUIR (não clicar na tecla ENTER).

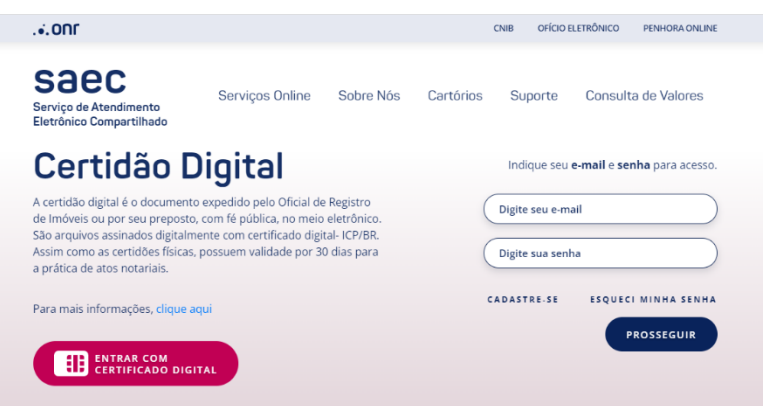

Clique, então, em SERVIÇOS ON LINE e em CERTIDÃO DIGITAL e em NOVO PEDIDO +

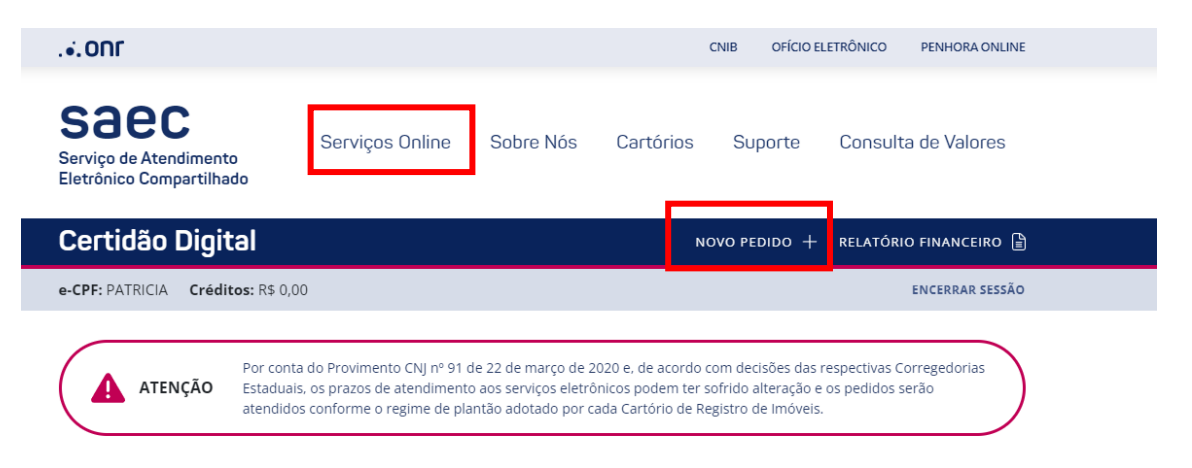

Selecione **ESTADO DE SÃO PAULO,** aceitar as condições de uso em LI E CONCORDO, PROSSEGUIR. Selecione a cidade: **DIADEMA**, e em cartório o único que aparecerá. Clique em PROSSEGUIR.

ENCERRAR Escolher Estado Condi  $P$ Atenção: leia as condições de uso antes da utilização do sistema. . certidão digital é o documento expedido pelo Oficial de Registro de Imóveis ou por seu preposto, com fé pública, no meio elet<br>ertificado digital - ICP/BR. Assim como as certidões físicas, possuem validade por 30 dias par nico. São arquivos assinado Antes de concluir a solicitação da certidão digital, verifique se todos os dados fornecidos estão corretos visto que o preenchime<br>Alertamos que uma vez expedida a certidão não é possível seu cancelamento, ou a emissão da c **MT** .<br>formações fornecidas na si<br>i de Imóveis poderá realizar GO DI itado o estorno para a conta bancária. O va olução de valores O valor ficará disponível no menu Relatório Fin Qual é o custo O valor do serviço de Certidão Digital é definido pela tabela de cus itas de cada Estado. Para mais info ações, acesse a tela ini tar valor Prazo para re nto A Certidão Digital solicitada durante o horário de  $\Box$  Li e con : ao Registradores SAEC<br>taduais<br>ite nara o Estado VOLTAR **PROSSEGUIR ENCERRAR Escolher Estado** Condições do Serviço Cartório A **CARTÓRIO TIPO DE CERTIDÃO PEDIDO POR PRAZO DE RESPOSTA** t. τ. ÷. ÷. Selecione o cartório onde deseja realizar a solicitação Cartório<sup>\*</sup> Cidade<sup>\*</sup> Diadema 01° - Diadema VOLTAR PROSSEGUIR

E) Selecione TIPO DE CERTIDÃO e informe o tipo de certidão desejado em PESQUISA POR.

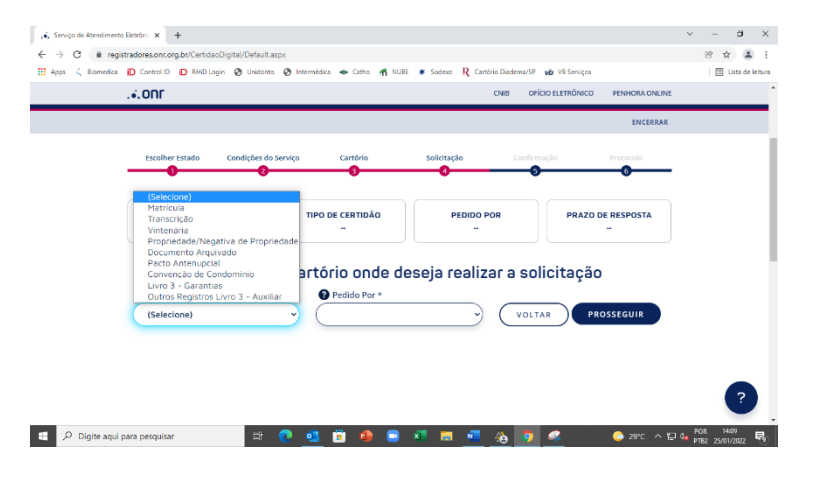

Escolha no mapa a região desejada.

F) Informe alguma das opções abaixo, conforme as informações que você já possua: Nº DE MATRÍCULA – número da matrícula do imóvel

Nº DE TRANSCRIÇÃO – número da transcrição do imóvel

NOME DA PESSOA FÍSICA OU JURÍDICA: nome da pessoa ou empresa que você está pesquisando

ENDEREÇO: Rua, Avenida, etc. e número

Nº DO REGISTRO: número do pacto antenupcial

ENDEREÇO: Rua, Avenida, lote, quadra, bairrro, inscrição municipal, metragem, etc. NOME DOS PACTUANTES: nome das pessoas que se casaram

- Obs: Caso não possua o número da matrícula do imóvel, ligue para o telefone (11)4044-0130, das 9:00hrs as 16:00hrs, ou pelo e-mail:

atendimento@registrodiadema.com.br, que disponibilizaremos a consulta do endereço do imóvel para a identificação do número da matrícula.

**OBS:** Coloque as informações disponíveis e adicionais no campo observações. Elas auxiliarão em nossas buscas.

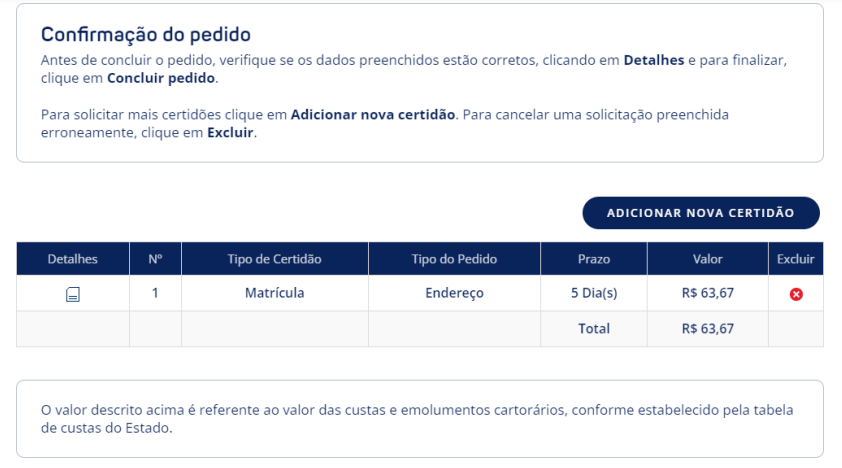

### H) Selecione a opção de pagamento I) Clique no botão CONCLUIR PEDIDO

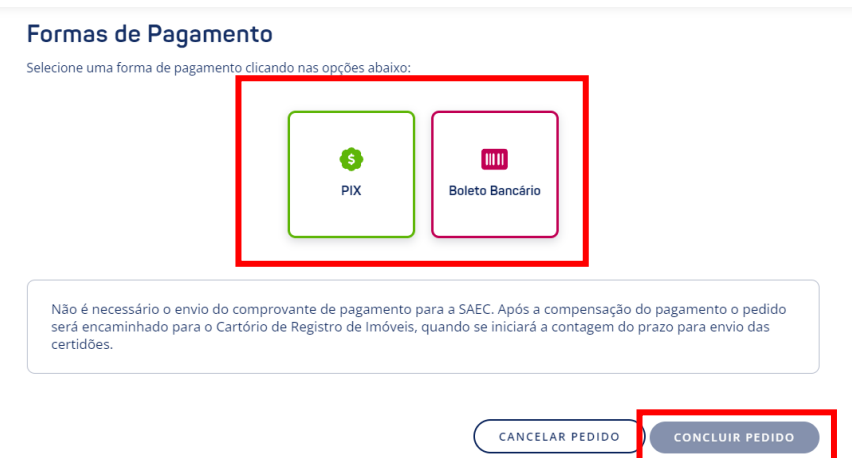

## **PARA ACOMPANHAR SEU PEDIDO DE CERTIDÃO DIGITAL**

A) Acesse o site: registradores.onr.org.br.

# B) Clique em CERTIDÃO DIGITAL

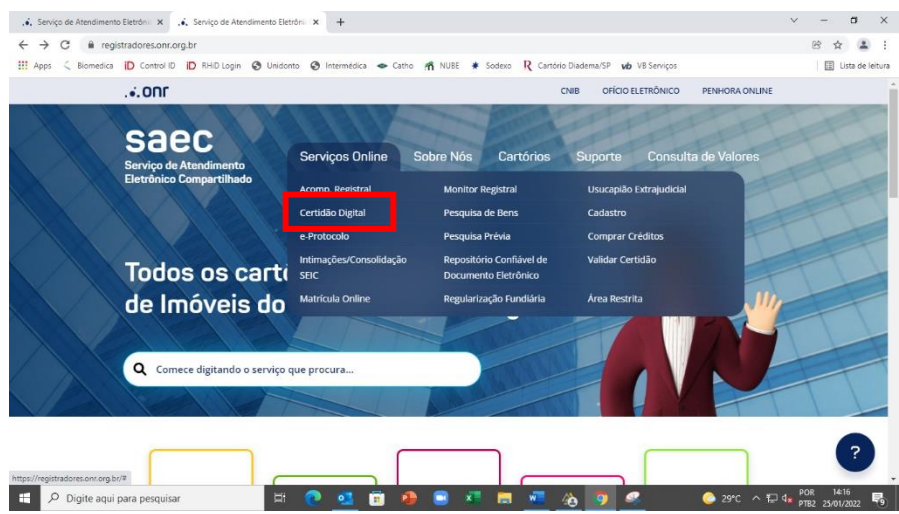

C) Faça seu login e digite a senha - clicar em PROSSEGUIR, não clicar no teclado a tecla ENTER

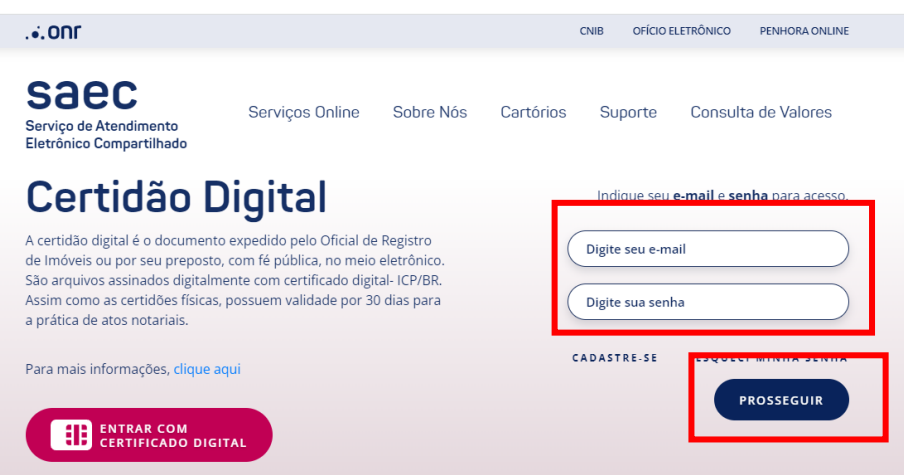

- D) Digite o número do protocolo
- E) Clique no botão FILTRAR
- F) Clique em VISUALIZAR CERTIDÃO para baixar o arquivo

### Listagem de Pedidos

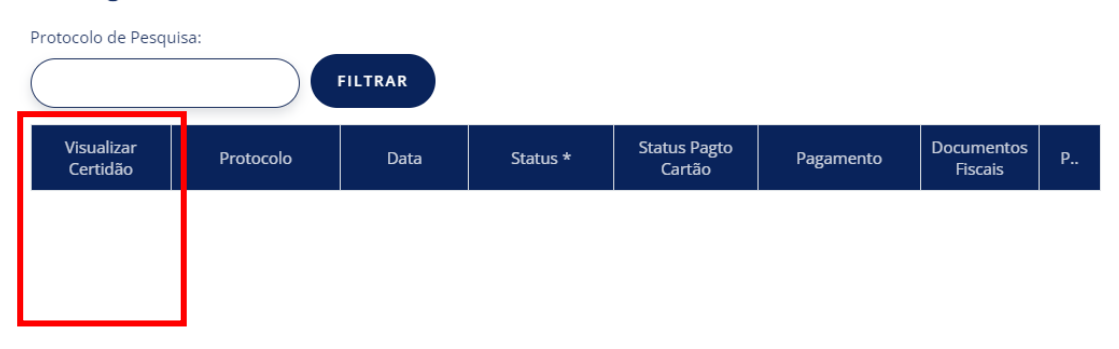